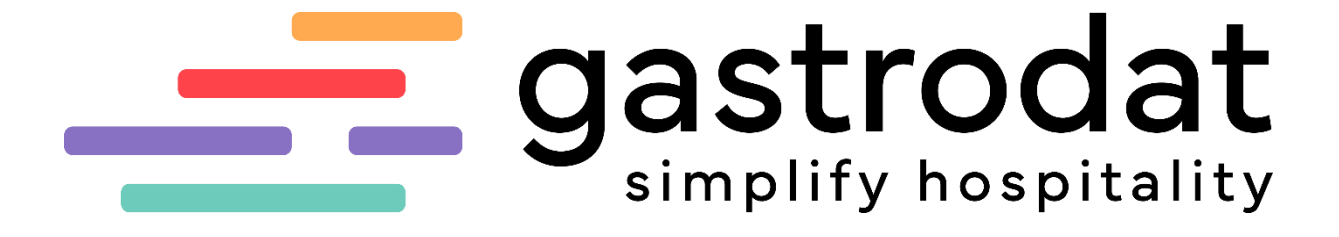

**Quicklist**

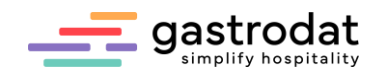

# Inhaltsverzeichnis

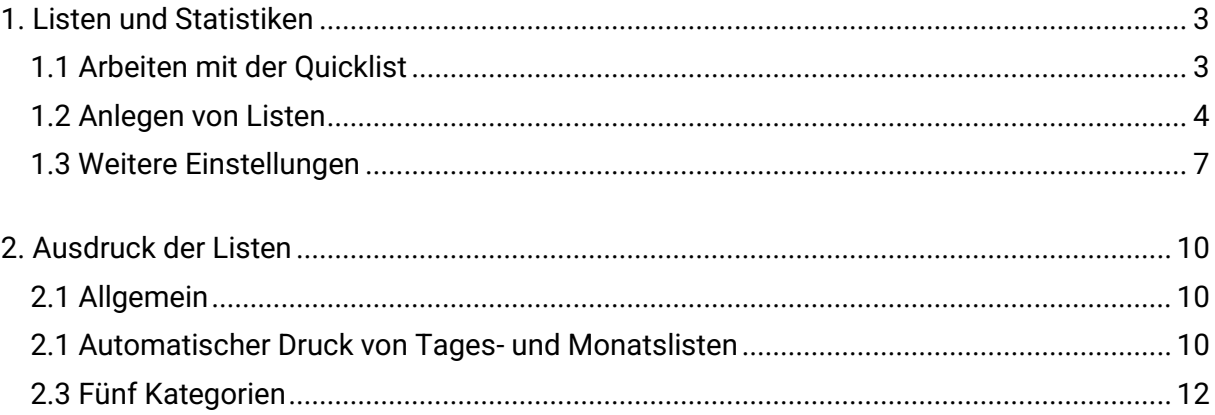

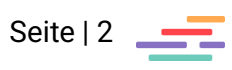

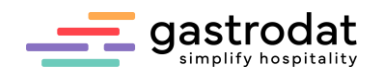

# <span id="page-2-0"></span>**1. Listen und Statistiken**

<span id="page-2-1"></span>1.1 Arbeiten mit der Quicklist

Man öffnet die gastrodat Quicklist indem man in der Modulliste auf folgendes Icon klickt  $\blacksquare$ . Schaltfläche: Quicklist

Die gastrodat Quicklist öffnet sich:

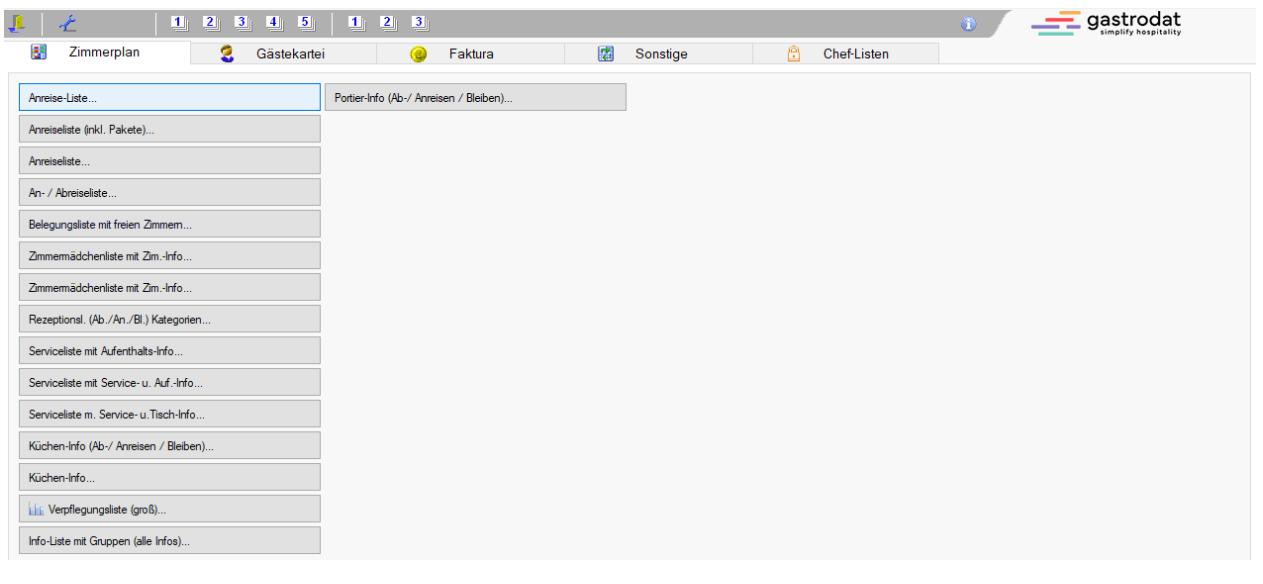

Quicklist

Man wählt das gewünschte Register z.B. "Zimmerplan" aus und klickt die benötigte Liste an.

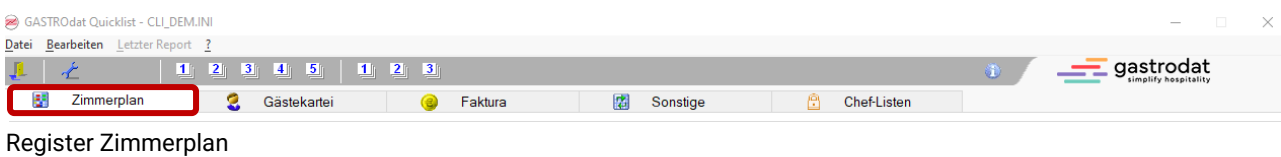

Nach der Auswahl folgt die Datumsabfrage:

Direkte Datumseingabe im Textfeld Format: TT.MM.JJJJ

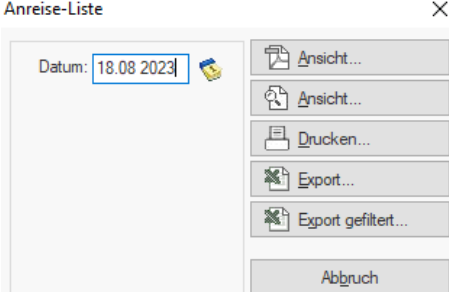

Datumsabfrage

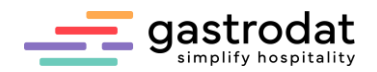

Funktionsschaltfläche für Eingabehilfe über den Kalender - mit Klick auf das Symbol Kalender öffnet sich dieser.

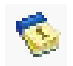

Button: Kalender

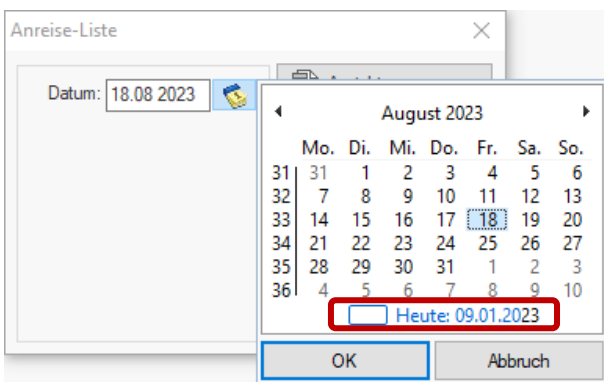

Die große Schaltfläche zeigt das aktuelle Tagesdatum an und kann angewählt werden.

Kalender

Nicht alle Listen erfordern die Eingabe eines "BIS-Datums" (z.B. Abreiselisten oder bestimmte Verpflegungslisten können immer nur für einen Tag ausgedruckt werden).

### <span id="page-3-0"></span>1.2 Anlegen von Listen

Zuerst kontrolliert man, ob man sich im richtigen Register (in unserem Fall "Faktura") befindet.

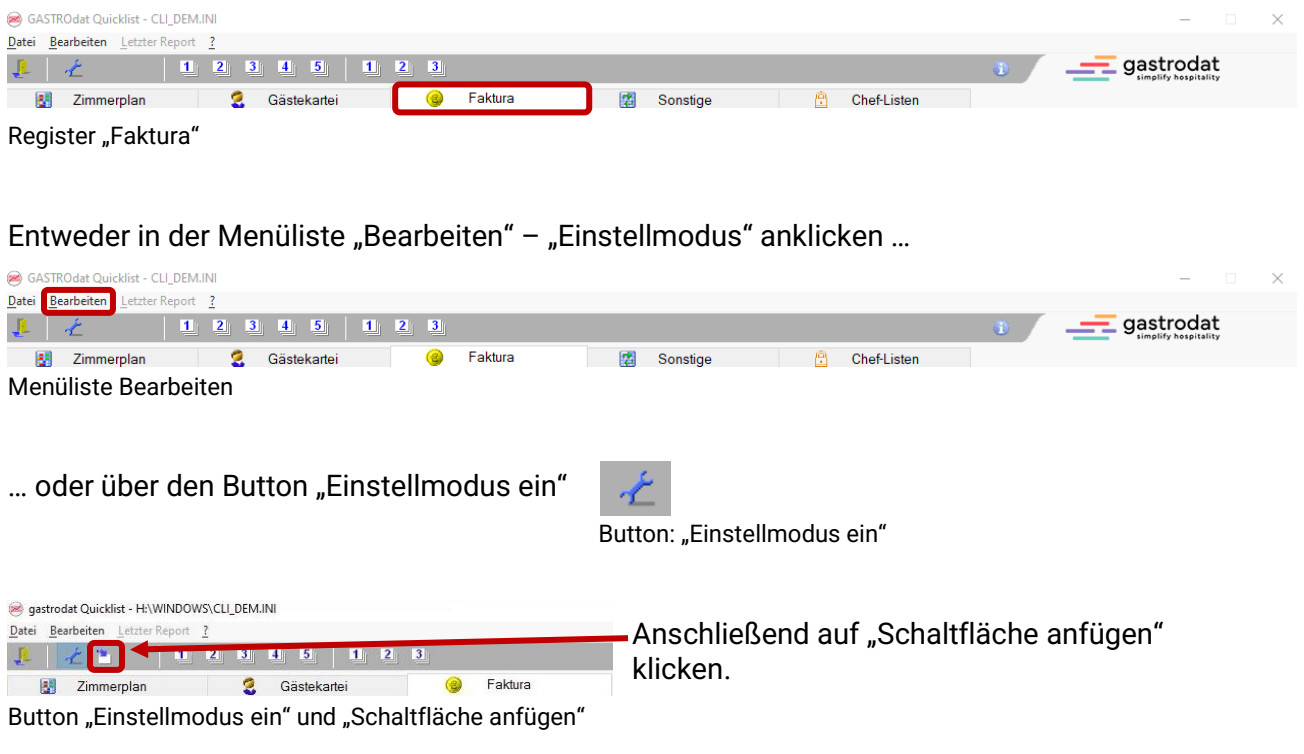

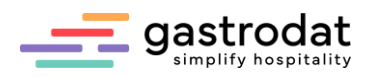

# Es öffnet sich folgendes Fenster:

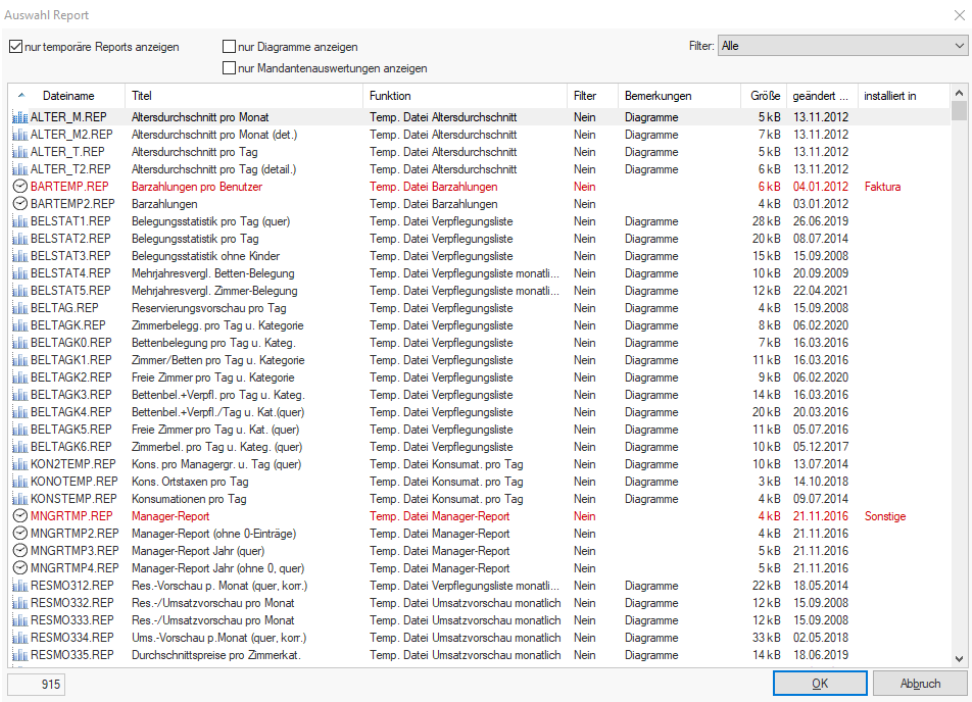

#### Fenster: Auswahl Report

# Den gewünschten Filter z.B. "Zahlungseingangs-Listen" einstellen.

#### Auswahl Report

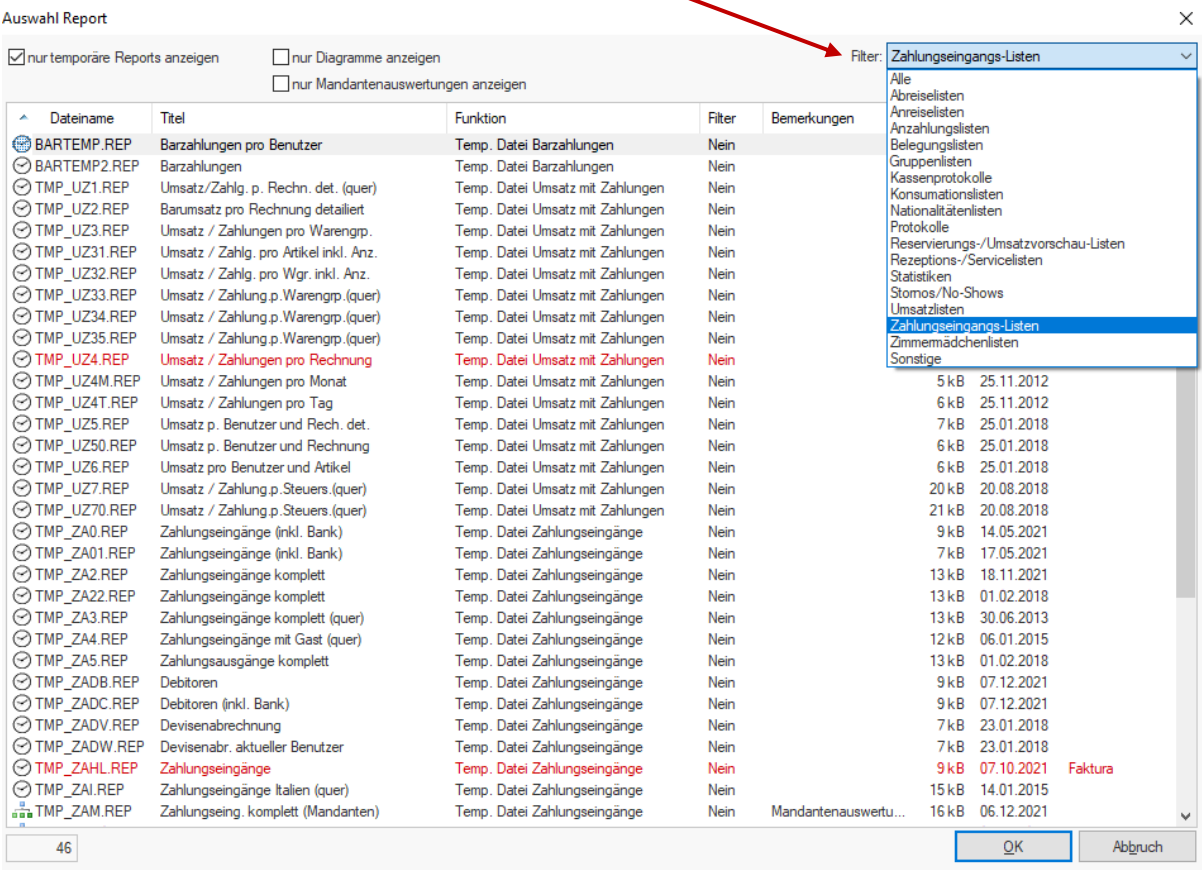

Filter: Zahlungseingangs-Listen

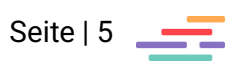

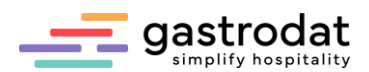

## Mit Rechtsklick oder drücken der Leertaste kann man eine Vorschau der markierten Liste sehen.

| <b>Auswahl Report</b>                                    |                                        |  |                                  |                |             |                                 |                  |                  |                | $\times$            |
|----------------------------------------------------------|----------------------------------------|--|----------------------------------|----------------|-------------|---------------------------------|------------------|------------------|----------------|---------------------|
| nur temporäre Reports anzeigen<br>nur Diagramme anzeigen |                                        |  |                                  |                |             | Filter: Zahlungseingangs-Listen |                  |                  |                |                     |
|                                                          | nur Mandantenauswertungen anzeigen     |  |                                  |                |             |                                 |                  |                  |                |                     |
| Dateiname<br>۸                                           | Titel                                  |  | <b>Funktion</b>                  |                | Filter      | Bemerkungen                     | Größe            | geändert         | installiert in | $\hat{\phantom{a}}$ |
| <b> ⊙BARTEMP,REP</b>                                     | Barzahlungen pro Benutzer              |  | Temp. Datei Barzahlungen         |                | <b>Nein</b> |                                 | 6 <sub>k</sub> B | 04.01.2012       | Faktura        |                     |
| <b>BARTEMP2.REP</b>                                      | Barzahlungen                           |  | Temp. Datei Barzahlungen         |                | Nein        |                                 | 4kB              | 03.01.2012       |                |                     |
| ⊙TMP UZ1.REP                                             | Umsatz/Zahlg.p. Rechn. det. (quer)     |  | Temp. Datei Umsatz mit Zahlungen |                | Nein        |                                 | 9kB              | 20.08.2018       |                |                     |
| ⊙TMP UZ2.REP                                             | Barumsatz pro Rechnung detailiert      |  | Temp. Datei Umsatz mit Zahlungen |                | <b>Nein</b> |                                 | 6 <sub>k</sub> B | 03.07.2016       |                |                     |
| ⊙TMP UZ3.REP                                             | Umsatz / Zahlungen pro Warengrp.       |  | Temp. Datei Umsatz mit Zahlungen |                | Nein        |                                 | 7kB              | 20.08.2018       |                |                     |
| ⊙TMP UZ31.REP                                            | Umsatz / Zahlg. pro Artikel inkl. Anz. |  | Temp. Datei Umsatz mit Zahlungen |                | Nein        |                                 | 8kB              | 17.02.2020       |                |                     |
| ⊙TMP UZ32.REP                                            | Umsatz / Zahlg. pro Wgr. inkl. Anz.    |  | Temp. Datei Umsatz mit Zahlungen |                | Nein        |                                 | 7kB              | 20.08.2018       |                |                     |
| TMP UZ33.REP                                             | Umsatz / Zahlung.p.Warengrp.(quer)     |  |                                  |                | Nein        |                                 |                  | 10 kB 20.08.2018 |                |                     |
| ⊙TMP UZ34.REP                                            | Umsatz / Zahlung.p.Warengrp.(guer)     |  | Vorschau                         | Leerzeichen    | Nein        |                                 | 11kB             | 20.08.2018       |                |                     |
| ⊙TMP UZ35.REP                                            | Umsatz / Zahlung.p.Warengrp.(quer)     |  | Info über private Felder         | $Alt + F1$     | Nein        |                                 | 11kB             | 20.08.2018       |                |                     |
| ⊙TMP UZ4.REP                                             | Umsatz / Zahlungen pro Rechnung        |  | <b>X</b> Excel-Export            | $Strq+X$       | Nein        |                                 | 6 <sub>k</sub> B | 15.01.2018       | Faktura        |                     |
| ⊙TMP UZ4M.REP                                            | Umsatz / Zahlungen pro Monat           |  |                                  |                | Nein        |                                 | 5kB              | 25.11.2012       |                |                     |
| ⊙TMP UZ4T.REP                                            | Umsatz / Zahlungen pro Tag             |  | Filter                           | ٠              | Nein        |                                 | 6 <sub>k</sub> B | 25.11.2012       |                |                     |
| ⊙TMP UZ5.REP                                             | Umsatz p. Benutzer und Rech. det.      |  | Q Suchen                         | $Strg + F$     | Nein        |                                 | 7kB              | 25.01.2018       |                |                     |
| ⊙TMP UZ50.REP                                            | Umsatz p. Benutzer und Rechnung        |  |                                  |                | Nein        |                                 | 6 <sub>k</sub> B | 25.01.2018       |                |                     |
| ⊙TMP UZ6.REP                                             | Umsatz pro Benutzer und Artikel        |  | Weitersuchen                     | F3             | Nein        |                                 | 6 <sub>k</sub> B | 25.01.2018       |                |                     |
| ⊙TMP UZ7.REP                                             | Umsatz / Zahlung.p.Steuers.(quer)      |  | Aktualisieren                    | F <sub>5</sub> | Nein        |                                 | 20 kB            | 20.08.2018       |                |                     |
| ⊙TMP UZ70.REP                                            | Umsatz / Zahlung.p.Steuers.(quer)      |  |                                  |                | Nein        |                                 | 21 kB            | 20.08.2018       |                |                     |
| ⊙TMP ZA0.REP                                             | Zahlungseingänge (inkl. Bank)          |  | Temp. Datei Zahlungseingänge     |                | Nein        |                                 | 9kB              | 14.05.2021       |                |                     |
| ⊙TMP ZA01.REP                                            | Zahlungseingänge (inkl. Bank)          |  | Temp. Datei Zahlungseingänge     |                | Nein        |                                 | 7kB              | 17.05.2021       |                |                     |
| ⊙TMP ZA2.REP                                             | Zahlungseingänge komplett              |  | Temp. Datei Zahlungseingänge     |                | <b>Nein</b> |                                 | 13kB             | 18.11.2021       |                |                     |
| ⊙TMP ZA22.REP                                            | Zahlungseingänge komplett              |  | Temp. Datei Zahlungseingänge     |                | <b>Nein</b> |                                 | 13kB             | 01.02.2018       |                |                     |
| ⊙TMP ZA3.REP                                             | Zahlungseingänge komplett (guer)       |  | Temp. Datei Zahlungseingänge     |                | <b>Nein</b> |                                 | 13kB             | 30.06.2013       |                |                     |
| ⊙TMP ZA4.REP                                             | Zahlungseingänge mit Gast (guer)       |  | Temp. Datei Zahlungseingänge     |                | Nein        |                                 | 12kB             | 06.01.2015       |                |                     |
| ⊙TMP ZA5.REP                                             | Zahlungsausgänge komplett              |  | Temp. Datei Zahlungseingänge     |                | Nein        |                                 | 13kB             | 01.02.2018       |                |                     |
| ⊙TMP ZADB.REP                                            | Debitoren                              |  | Temp. Datei Zahlungseingänge     |                | <b>Nein</b> |                                 | 9kB              | 07.12.2021       |                |                     |
| ⊙TMP ZADC.REP                                            | Debitoren (inkl. Bank)                 |  | Temp. Datei Zahlungseingänge     |                | <b>Nein</b> |                                 | 9kB              | 07.12.2021       |                |                     |
| ⊙TMP ZADV.REP                                            | Devisenabrechnung                      |  | Temp. Datei Zahlungseingänge     |                | Nein        |                                 | 7kB              | 23.01.2018       |                |                     |
| ⊙TMP ZADW.REP                                            | Devisenabr, aktueller Benutzer         |  | Temp. Datei Zahlungseingänge     |                | <b>Nein</b> |                                 | 7kB              | 23.01.2018       |                |                     |
| <b>⊙TMP ZAHL.REP</b>                                     | Zahlungseingänge                       |  | Temp. Datei Zahlungseingänge     |                | Nein        |                                 | 9 <sub>k</sub> B | 07.10.2021       | Faktura        |                     |
| ⊙TMP ZAI.REP                                             | Zahlungseingänge Italien (guer)        |  | Temp. Datei Zahlungseingänge     |                | <b>Nein</b> |                                 | 15kB             | 14.01.2015       |                |                     |
| For TMP_ZAM.REP                                          | Zahlungseing, komplett (Mandanten)     |  | Temp. Datei Zahlungseingänge     |                | <b>Nein</b> | Mandantenauswertu               |                  | 16 kB 06.12.2021 |                |                     |
| 46                                                       |                                        |  |                                  |                |             |                                 |                  | QK               | Abbruch        |                     |

Listenvorschau

Mit einem Doppelklick oder über den Button "OK" kann man nun diese Liste in den Reiter "Faktura" hinzufügen. Es öffnet sich das Einstellungsfenster der ausgewählten Liste.

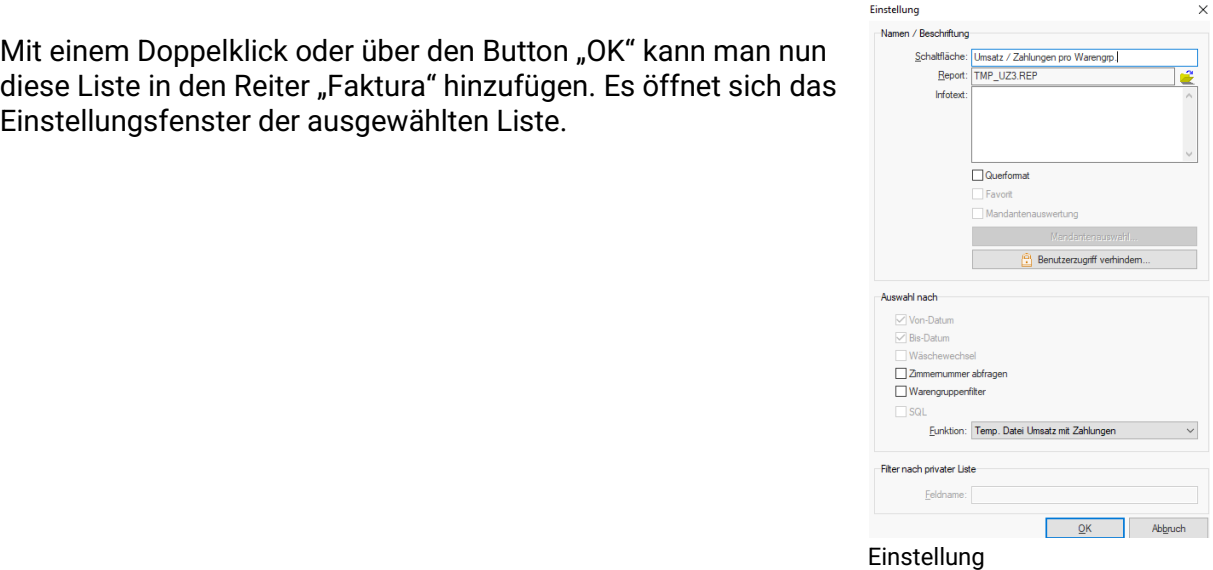

Die Einträge übernimmt man durch Bestätigung mit "OK".

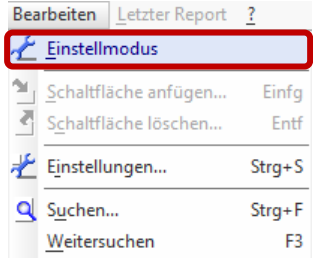

Um den Einstellmodus wieder zu deaktivieren, klickt man in der Menüleist auf "Bearbeiten" – "Einstellmodus" oder auf die Schaltfläche "Einstellmodus aus".

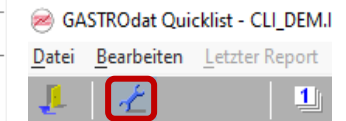

Einstellungsmodus Schaltfläche: "Einstellmodus aus"

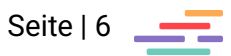

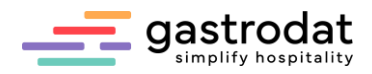

## <span id="page-6-0"></span>1.3 Weitere Einstellungen

### *1.3.1 Wäschewechsel*

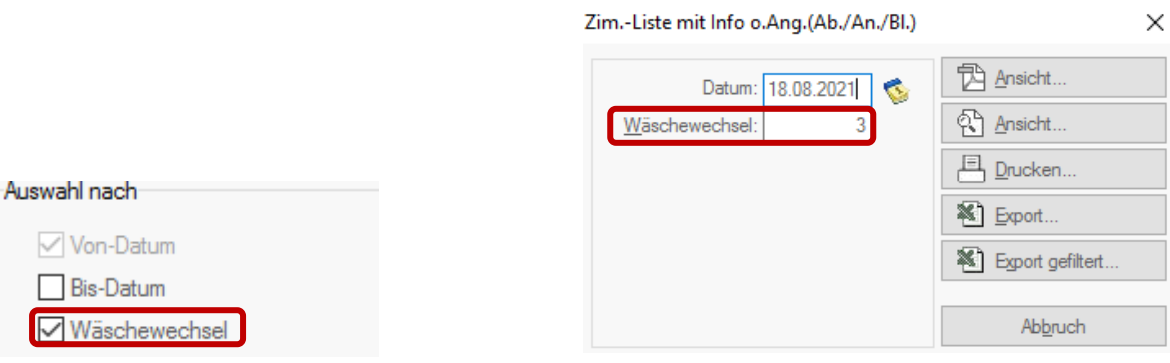

Einstellungen bearbeiten Wäschewechsel bestimmen

Wenn man im Einstellmodus die Liste mit der rechten Maustaste anklickt, dann kann man die Einstellungen bearbeiten. Falls hier der Haken bei Wäschewechsel gesetzt wird, dann kann man beim Auswerten der Liste eingeben nach wievielen Tagen eine Bemerkung für einen Wäschewechsel gesetzt werden soll.

\_\_\_\_\_\_\_\_\_\_\_\_\_\_\_\_\_\_\_\_\_\_\_\_\_\_\_\_\_\_\_\_\_\_\_\_\_\_\_\_\_\_\_\_\_\_\_\_\_\_\_\_\_\_\_\_\_\_\_\_\_\_\_\_\_\_\_\_\_\_\_\_\_\_\_\_\_\_\_\_\_\_\_\_\_\_\_\_\_\_\_ \_\_\_\_\_\_\_\_\_\_\_\_\_\_\_\_\_\_\_\_\_\_\_\_\_\_\_\_\_\_\_\_\_\_\_\_\_\_\_\_\_\_\_\_\_\_\_\_\_\_\_\_\_\_\_\_\_\_\_\_\_\_\_\_\_\_\_\_\_\_\_\_\_\_\_\_\_\_\_\_\_\_\_\_\_\_\_\_\_\_\_ \_\_\_\_\_\_\_\_\_\_\_\_\_\_\_\_\_\_\_\_\_\_\_\_\_\_\_\_\_\_\_\_\_\_\_\_\_\_\_\_\_\_\_\_\_\_\_\_\_\_\_\_\_\_\_\_\_\_\_\_\_\_\_\_\_\_\_\_\_\_\_\_\_\_\_\_\_\_\_\_\_\_\_\_\_\_\_\_\_\_\_ \_\_\_\_\_\_\_\_\_\_\_\_\_\_\_\_\_\_\_\_\_\_\_\_\_\_\_\_\_\_\_\_\_\_\_\_\_\_\_\_\_\_\_\_\_\_\_\_\_\_\_\_\_\_\_\_\_\_\_\_\_\_\_\_\_\_\_\_\_\_\_\_\_\_\_\_\_\_\_\_\_\_\_\_\_\_\_\_\_\_\_ \_\_\_\_\_\_\_\_\_\_\_\_\_\_\_\_\_\_\_\_\_\_\_\_\_\_\_\_\_\_\_\_\_\_\_\_\_\_\_\_\_\_\_\_\_\_\_\_\_\_\_\_\_\_\_\_\_\_\_\_\_\_\_\_\_\_\_\_\_\_\_\_\_\_\_\_\_\_\_\_\_\_\_\_\_\_\_\_\_\_\_ \_\_\_\_\_\_\_\_\_\_\_\_\_\_\_\_\_\_\_\_\_\_\_\_\_\_\_\_\_\_\_\_\_\_\_\_\_\_\_\_\_\_\_\_\_\_\_\_\_\_\_\_\_\_\_\_\_\_\_\_\_\_\_\_\_\_\_\_\_\_\_\_\_\_\_\_\_\_\_\_\_\_\_\_\_\_\_\_\_\_\_ \_\_\_\_\_\_\_\_\_\_\_\_\_\_\_\_\_\_\_\_\_\_\_\_\_\_\_\_\_\_\_\_\_\_\_\_\_\_\_\_\_\_\_\_\_\_\_\_\_\_\_\_\_\_\_\_\_\_\_\_\_\_\_\_\_\_\_\_\_\_\_\_\_\_\_\_\_\_\_\_\_\_\_\_\_\_\_\_\_\_\_ \_\_\_\_\_\_\_\_\_\_\_\_\_\_\_\_\_\_\_\_\_\_\_\_\_\_\_\_\_\_\_\_\_\_\_\_\_\_\_\_\_\_\_\_\_\_\_\_\_\_\_\_\_\_\_\_\_\_\_\_\_\_\_\_\_\_\_\_\_\_\_\_\_\_\_\_\_\_\_\_\_\_\_\_\_\_\_\_\_\_\_

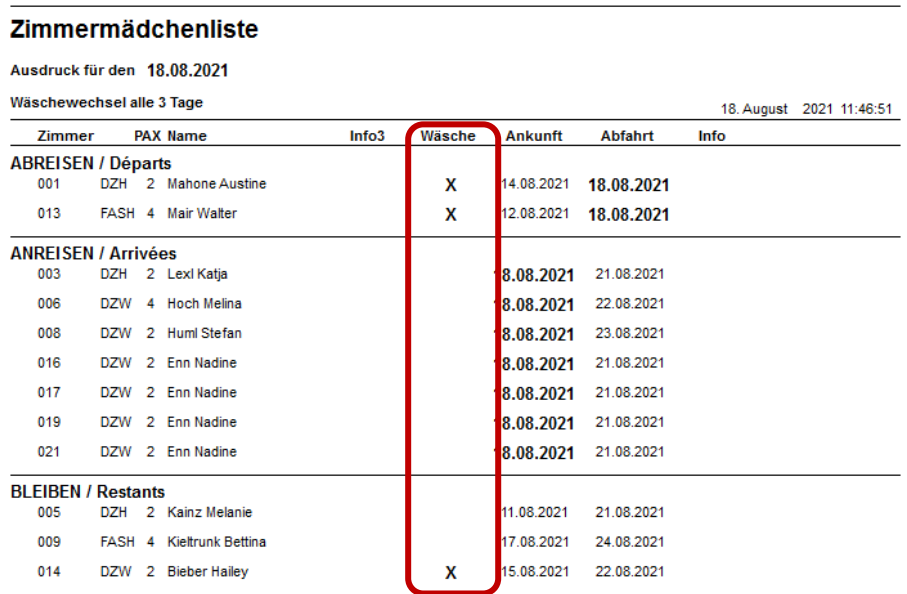

Anzeige des Wäschewechsels in der Zimmermädchenliste

### Notizen

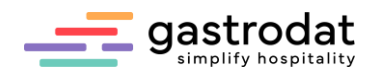

#### *1.3.2 Zimmerfilter setzen*

Wenn in den Einstellungen der Liste der Haken bei "Zimmernummer abfragen" gesetzt ist, dann hat man beim Auswerten der Liste die Möglichkeit die auszuwertenden Zimmer für den Report zu bestimmen (falls diese im Zimmerplan untereinander liegen).

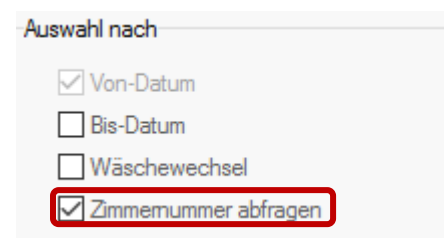

Zimmernummernabfragen aktivieren

### Bei der Auswertung des Reports kann man nun den Zimmerfilter bestimmen:

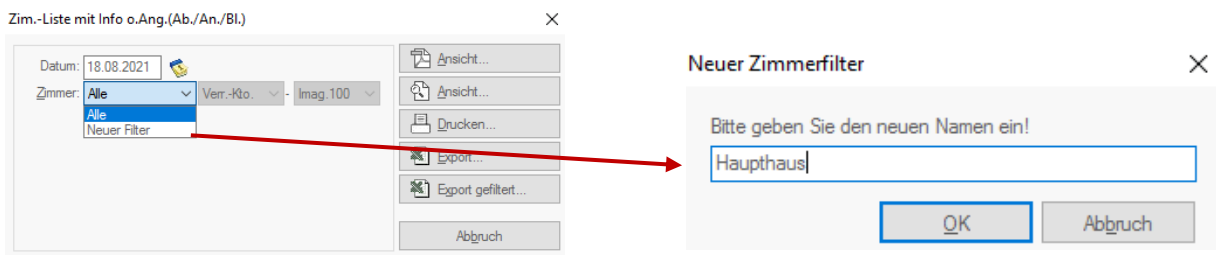

Neuen Zimmerfilter anlegen Neuen Zimmerfilter benennen

### Den neuen Zimmerfilter "Haupthaus" bestimmen:

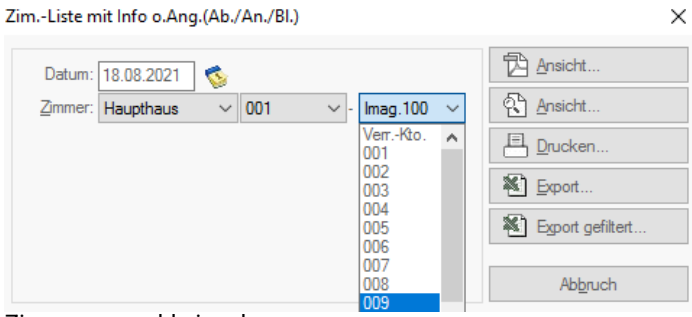

Zimmerauswahl eingeben

### Notizen

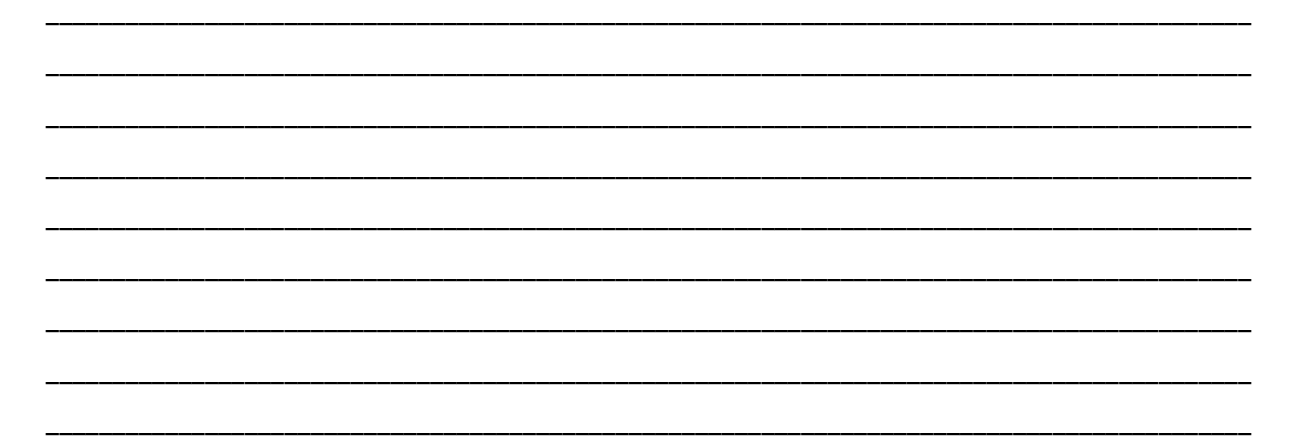

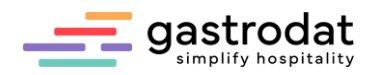

#### *1.3.3 Warengruppenfilter*

Wenn in den Einstellungen der Liste der Haken bei "Warengruppenfilter" gesetzt ist, dann hat man beim Auswerten der Liste die Möglichkeit die auszuwertenden Warengruppen zu definieren.

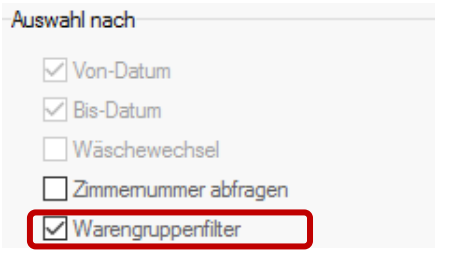

#### Warengruppenfilter aktivieren

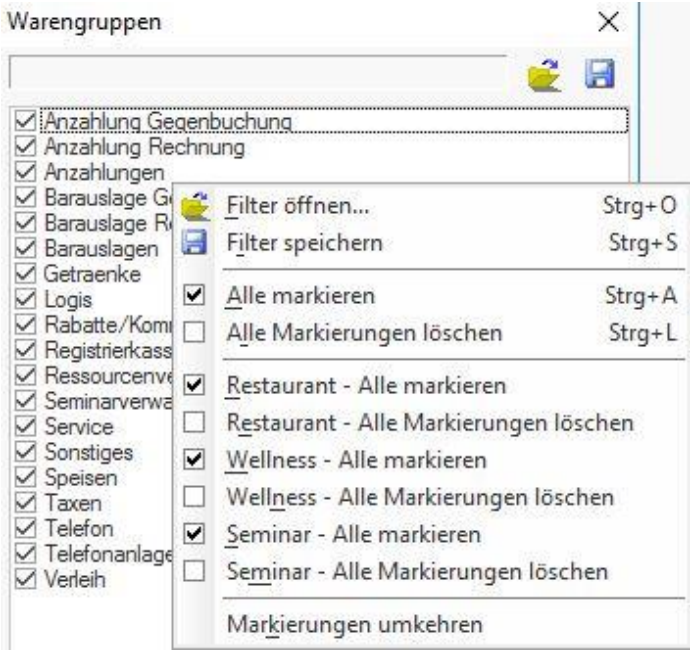

Warengruppenfilter definieren

### *1.3.4 Hinweis*

Bei täglichen Listen ist das Feld "BIS" grau hinterlegt und eine Eingabe ist nicht möglich. Generell gelten grau hinterlegte Felder sind bei der gewünschten Liste nicht verfügbar.

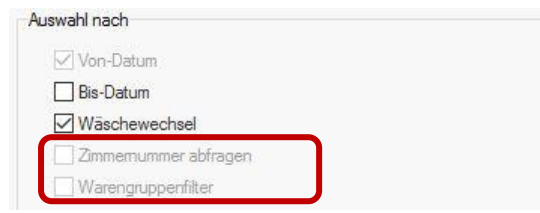

Listeneinstellungen: grau hinterlegte Felder

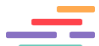

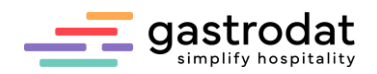

# <span id="page-9-0"></span>**2. Ausdruck der Listen**

## <span id="page-9-1"></span>2.1 Allgemein

Man hat die Möglichkeit zu wählen, ob man die Liste ansehen, drucken oder ins Excel exportieren möchte.

Bei der Ansicht empfiehlt sich die PDF-Ansicht, da man hier bei mehreren Seiten vor und zurückblättern kann. Dazu muss man jedoch einen aktuellen Adobe Reader installiert haben.

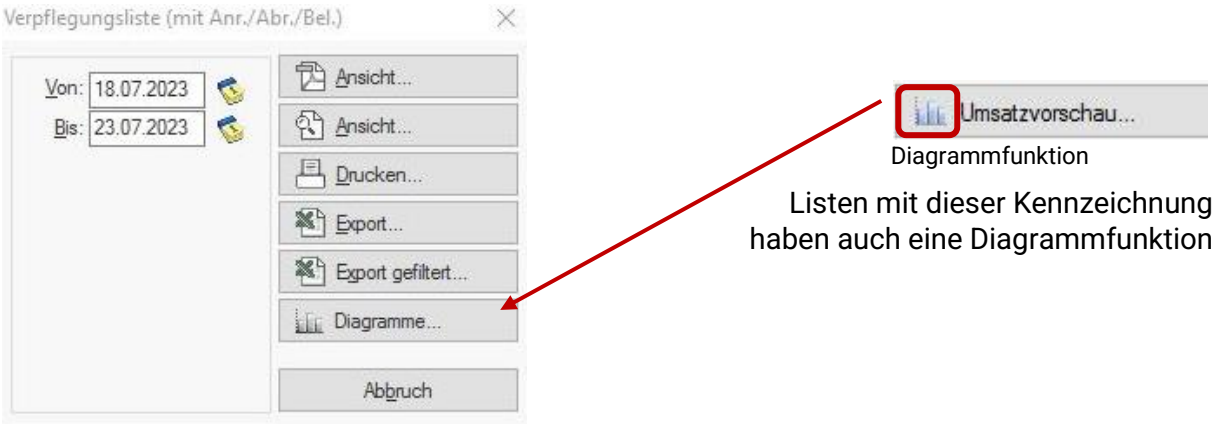

*Listenausdruck*

## <span id="page-9-2"></span>2.1 Automatischer Druck von Tages- und Monatslisten

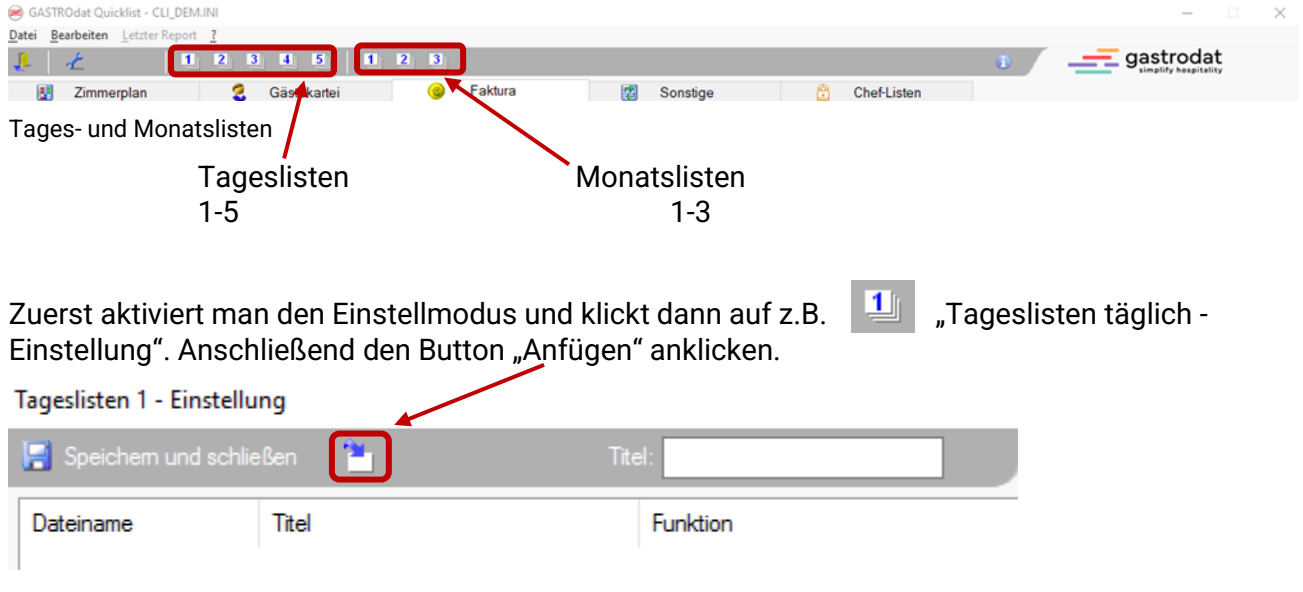

Tageslisten Einstellung

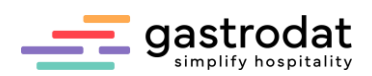

Im nächsten Fenster kann man nun mit einem Doppelklick aus den Listenpool die Listen auswählen, die man jeden Tag benötigt …

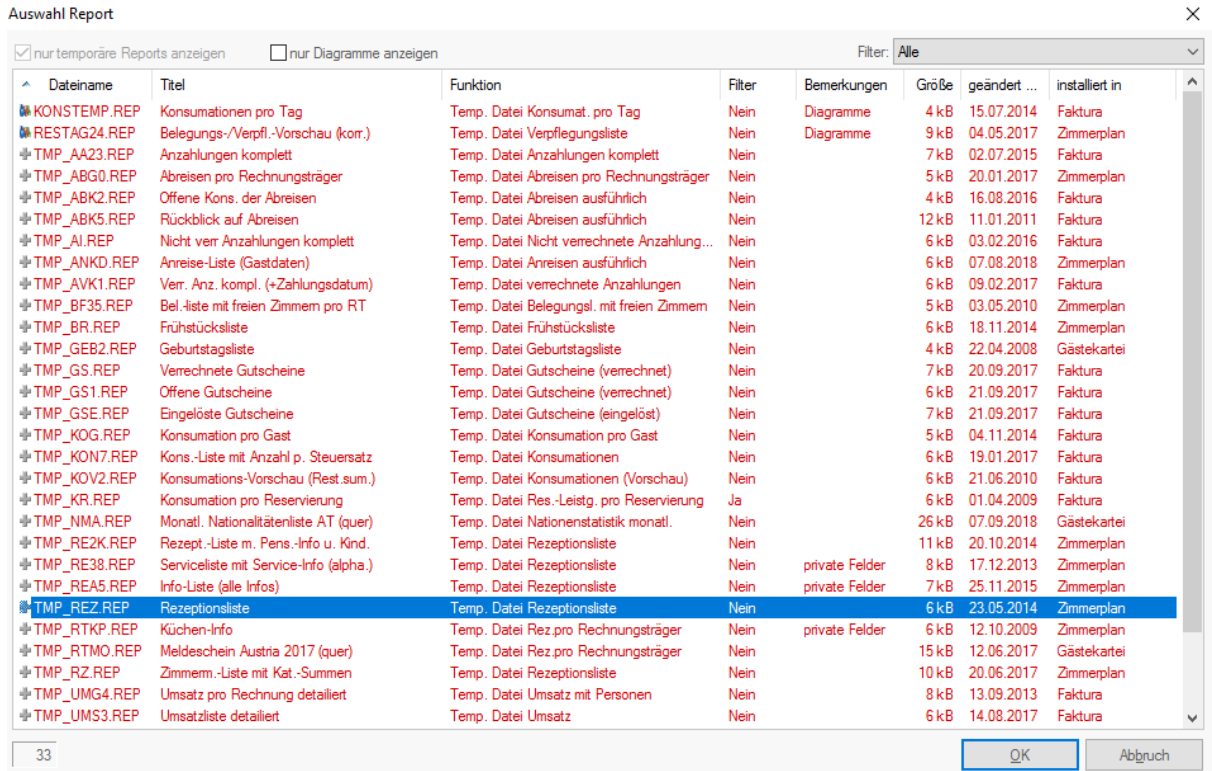

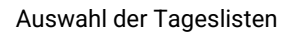

… und auch angeben wie oft man die Listen braucht und für welchen Tag (Vortag, aktueller Tag oder folgender Tag) die Listen gedruckt werden sollen.

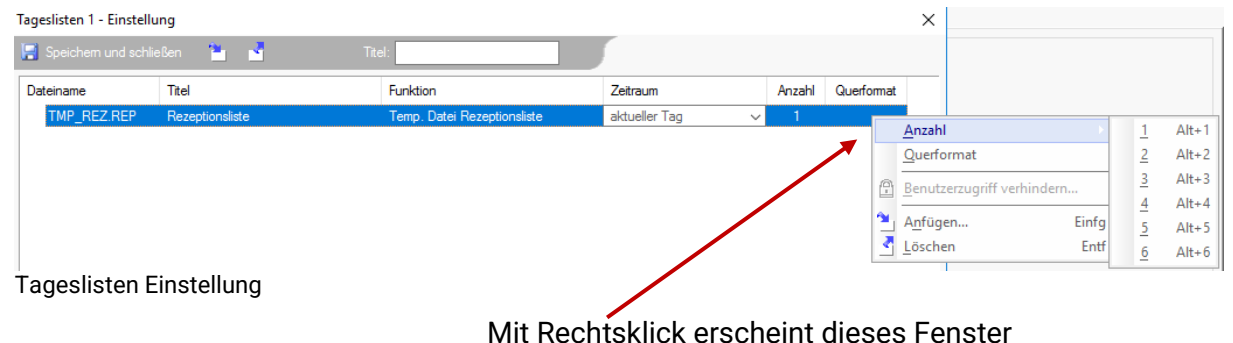

Wenn man alle benötigten Listen gewählt und alle Einstellungen getroffen hat, klickt man auf den Button "Speichern und schließen" und deaktiviert den Einstellmodus.

Mit einem Klick auf "Tageslisten täglich" Werden nun die gewählten Listen in der entsprechenden Anzahl ausgedrückt.

Unter den Feldern 2-5 können weitere Tageslisten angelegt werden. Unter den Feldern 1-3 werden Wochen- bzw. Monatslisten angelegt.

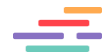

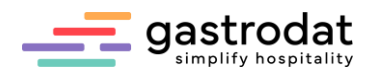

### <span id="page-11-0"></span>2.3 Fünf Kategorien

Das Modul Quicklist ist in 5 Kategorien unterteilt:

- Zimmerplan
- Gästekartei
- Faktura
- Sonstiges
- Cheflisten

### *2.3.1 Zimmerplan*

Mit sämtlichen Listen für Rezeption, Etage und Service, Anreisen etc. … z.B.: Zimmermädchenliste mit Info 1, Info 3 und Wäschewechsel.

TMP\_REZ.REP = der Name der Liste dieser steht immer am Ende auf der linken Seite

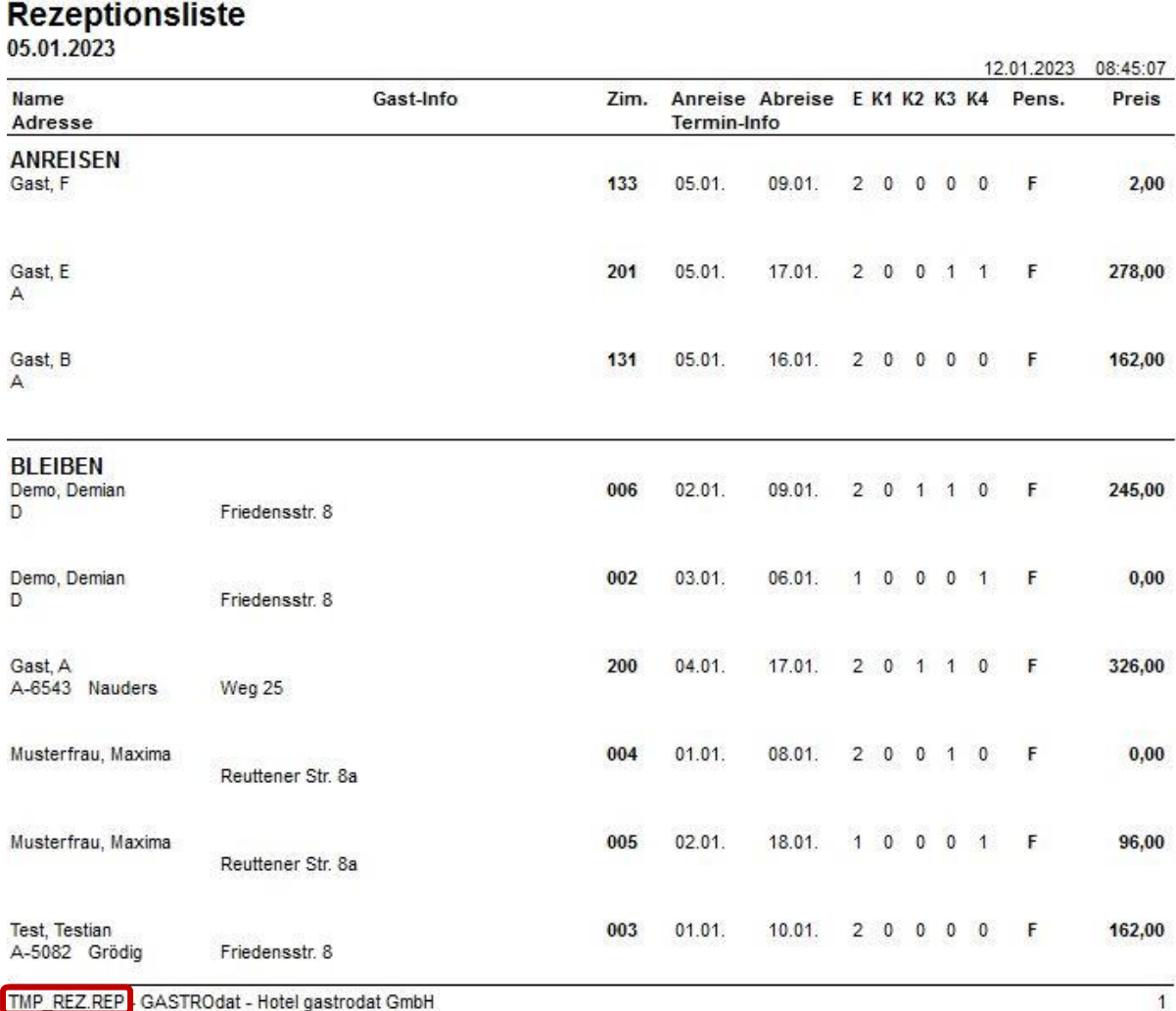

Rezeptionsliste

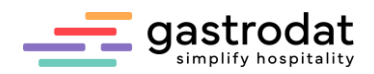

### *2.3.2 Gästekartei*

Für Auswertungen wie Nationenstatistik, Reisebüroumsatz, Reisebürostatistik und Detailumsätze pro Unternehmen, ect. …

z.B.: Nationalitätenliste sortiert nach Nationen (TMP\_NAT.REP)

### Nationalitätenliste

Von: 01.06.2023 Bis: 30.06.2023

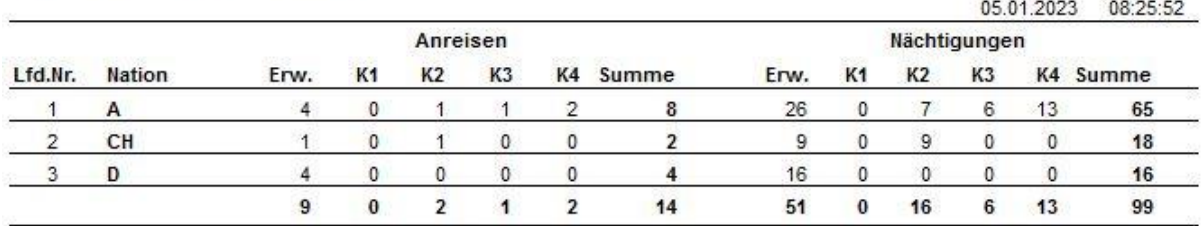

TMP\_NAT.REP

… oder Umsatz detailliert pro Reisebüro oder Firma einzeln auswählbar

Listen hinter deren Name ein Eintrag in Klammern steht, können noch einmal in sich gefiltert werden.

Z.B.: Umsatz pro Warengruppe<sup>((INFO3=)</sup>

TMP\_U1l3

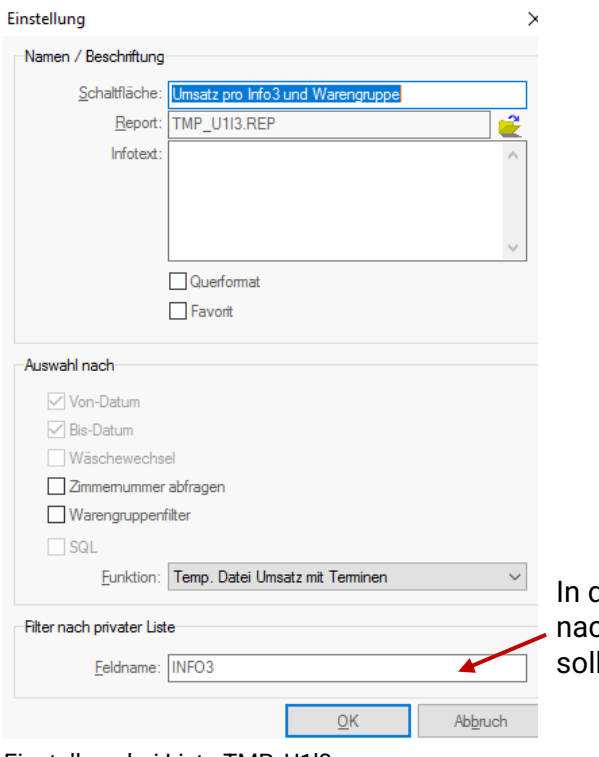

dieses Feld einfach den Befehl eingeben, dass ch INFO3 (Eintrag in Klammer) sortiert werden soll.

Einstellung bei Liste TMP\_U1l3

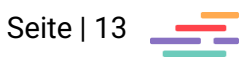

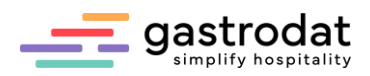

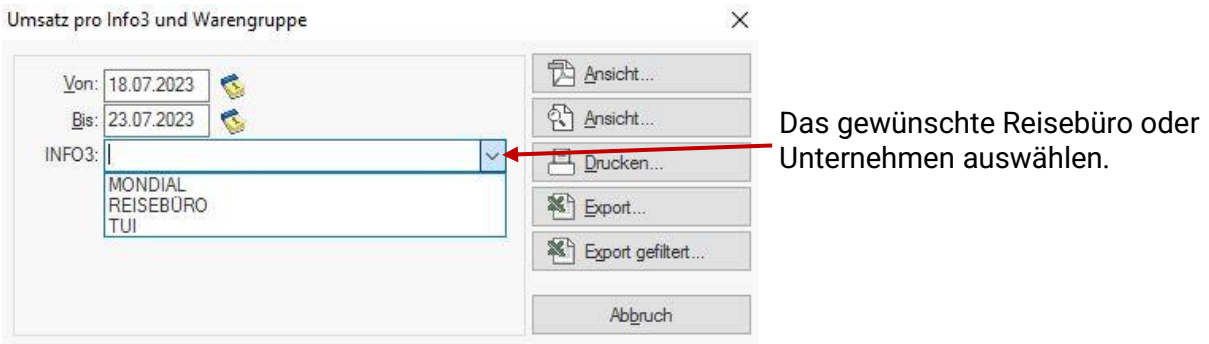

Umsatz pro Info3 und Warengruppe

## Geburtstage aller Gäste

z.B.: TMP.GEB2.REP

# Geburtstagsliste

Von: 01.01.2023 Bis: 31.01.2023

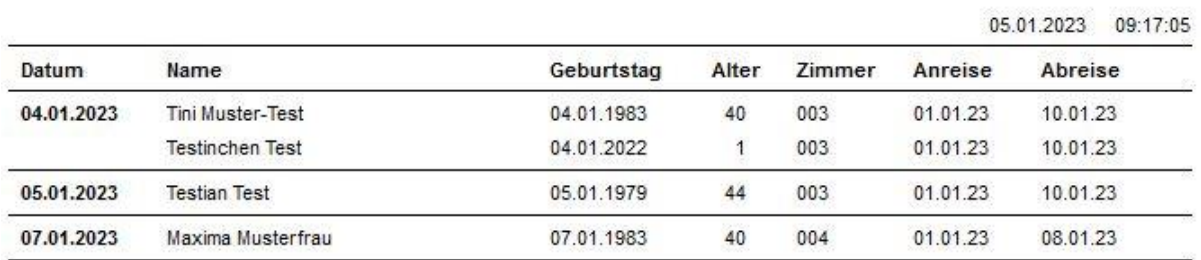

Geburtstagsliste

### Notizen

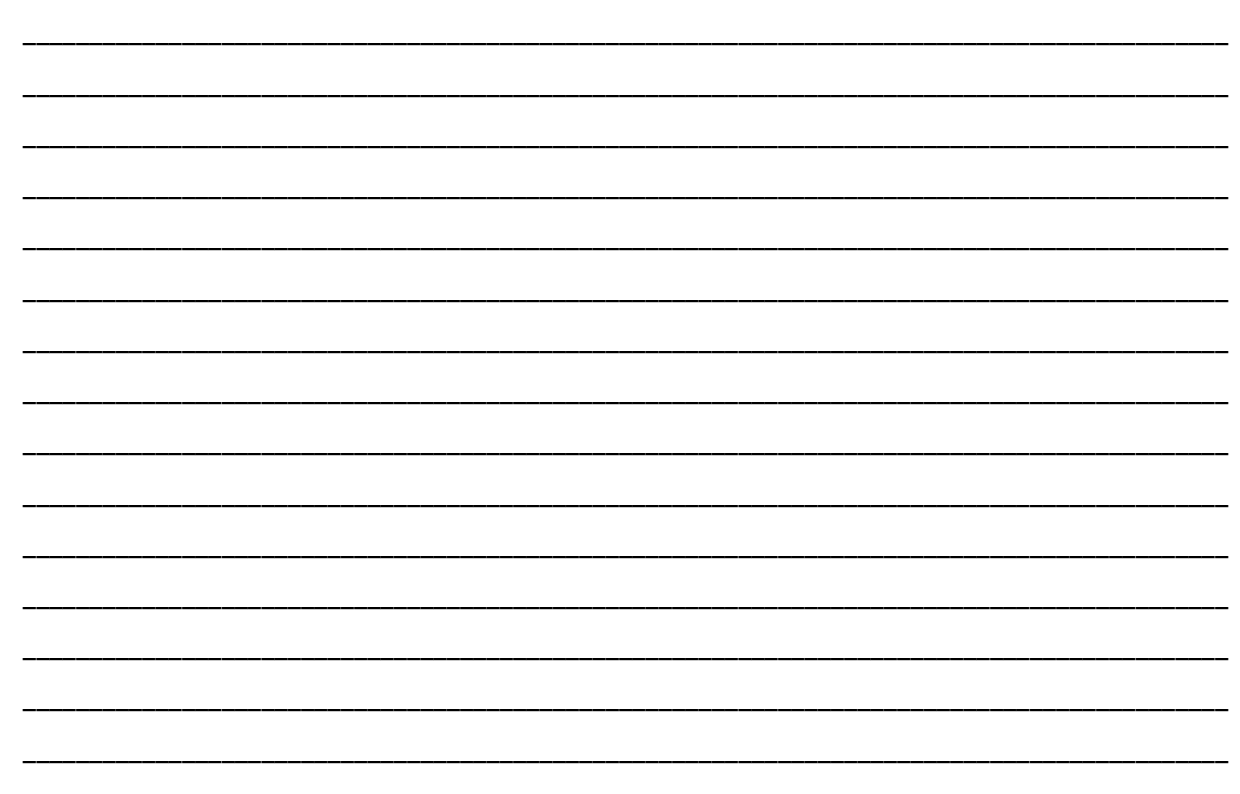

Seite | 14

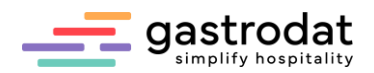

#### *2.3.3 Faktura*

Für Umsatz und Konsumationen sowieso Umsatzvorschau, Umsatzvergleiche, Reservierungsvorschau usw. Übrigens: Konsumationen sind gebuchte Leistungen.

### **HINWEIS:**

Bitte nie Konsumationslisten mit Umsatzlisten vergleichen.

Umsätze sind bereits fakturierte Leistungen. Man kann zur Kontrolle folgende Leistungen vergleichen:

Zahlungseingänge mit der Liste Umsatz pro Warengruppe abzüglich der Anzahlungen. Diese beiden Endsummer müssen übereinstimmen.

Für Eingrenzungen eines Geschäftsjahres empfehlen wir den Periodenabschluss. Dieser sollte dann auch abgeschlossen werden, um Differenzen zu vermeiden, dies ist im Setup einstellbar.

#### Umsatzliste

z.B.: TMP\_UMKA.REP

#### **Umsatz pro Warengruppe**

(Anzahlungen berücksichtigt)

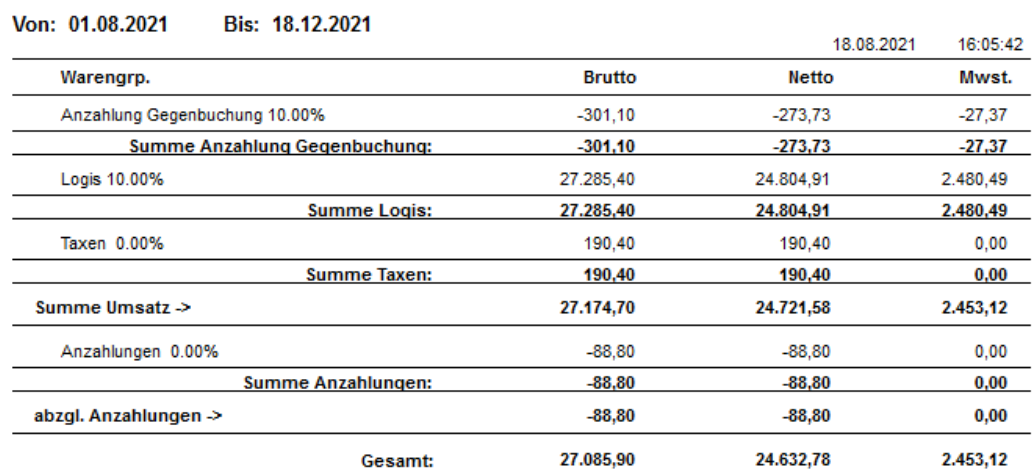

Umsatz pro Warengruppe

#### Zahlungseingansliste

z.B.: TNP\_ZAHL.REP

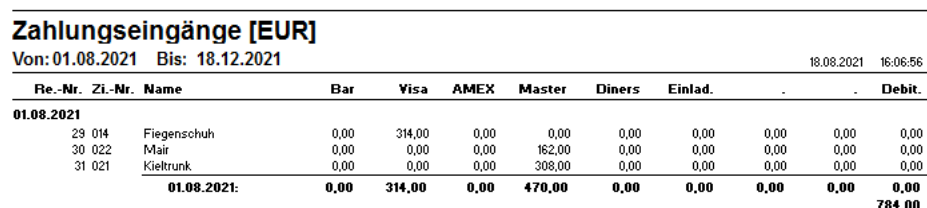

Zahlungseingänge

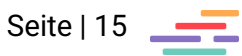

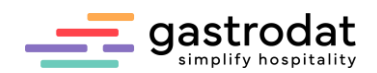

### Sonstiges

Mit Artikelliste, Saisoneinteilung, ect ... Artikelliste mit Anzeige der Unterleistungen

### z.B.: Artikelliste ARTIKEL.REP

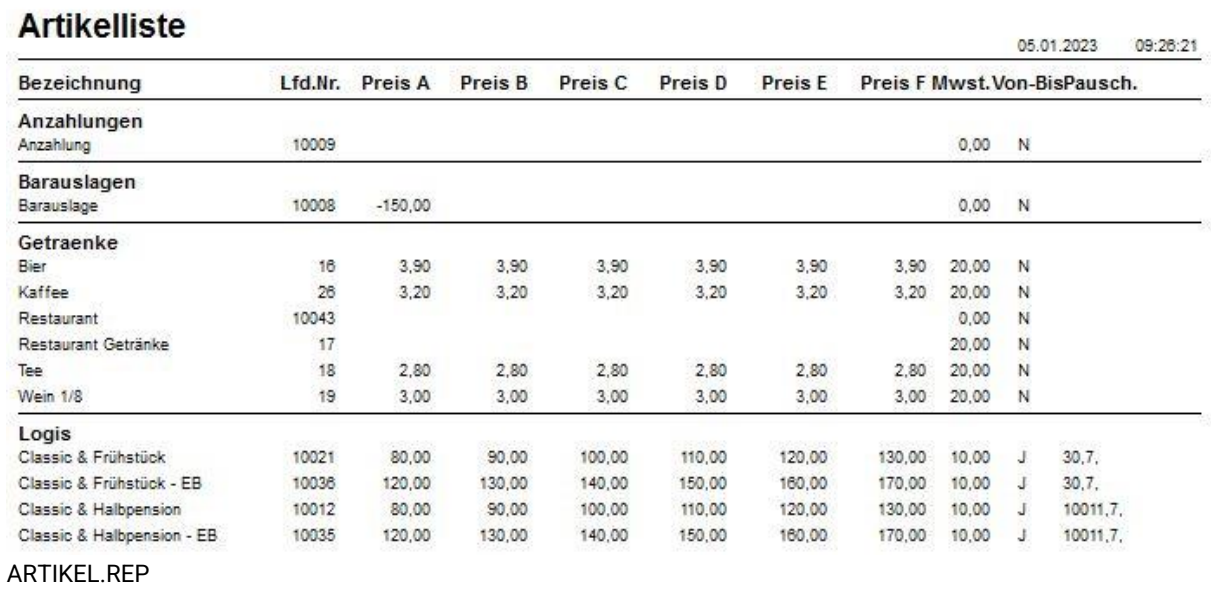

#### Notizen

Nachdruck, Weitergabe oder Vervielfältigung - auch auszugsweise - ist ohne vorherige Genehmigung der gastrodat GmbH nicht gestattet!

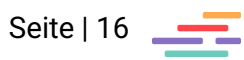

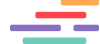